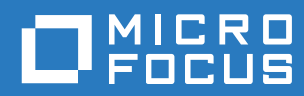

# Filr 3.4 Руководство по приложению Desktop для Linux

**Июнь 2018 г.**

#### **Уведомление**

Дополнительную юридическую информацию, сведения о товарных знаках, заявлениях об отказах, гарантиях, экспортных ограничениях и ограничениях на использование, правах правительства США, политиках в отношении патентов и соответствии требованиям FIPS (Федеральный стандарт обработки информации) см. на веб-странице [https://www.microfocus.com/about/legal/.](https://www.microfocus.com/about/legal/)

**© Micro Focus или одна из аффилированных с ней компаний, 2018.**

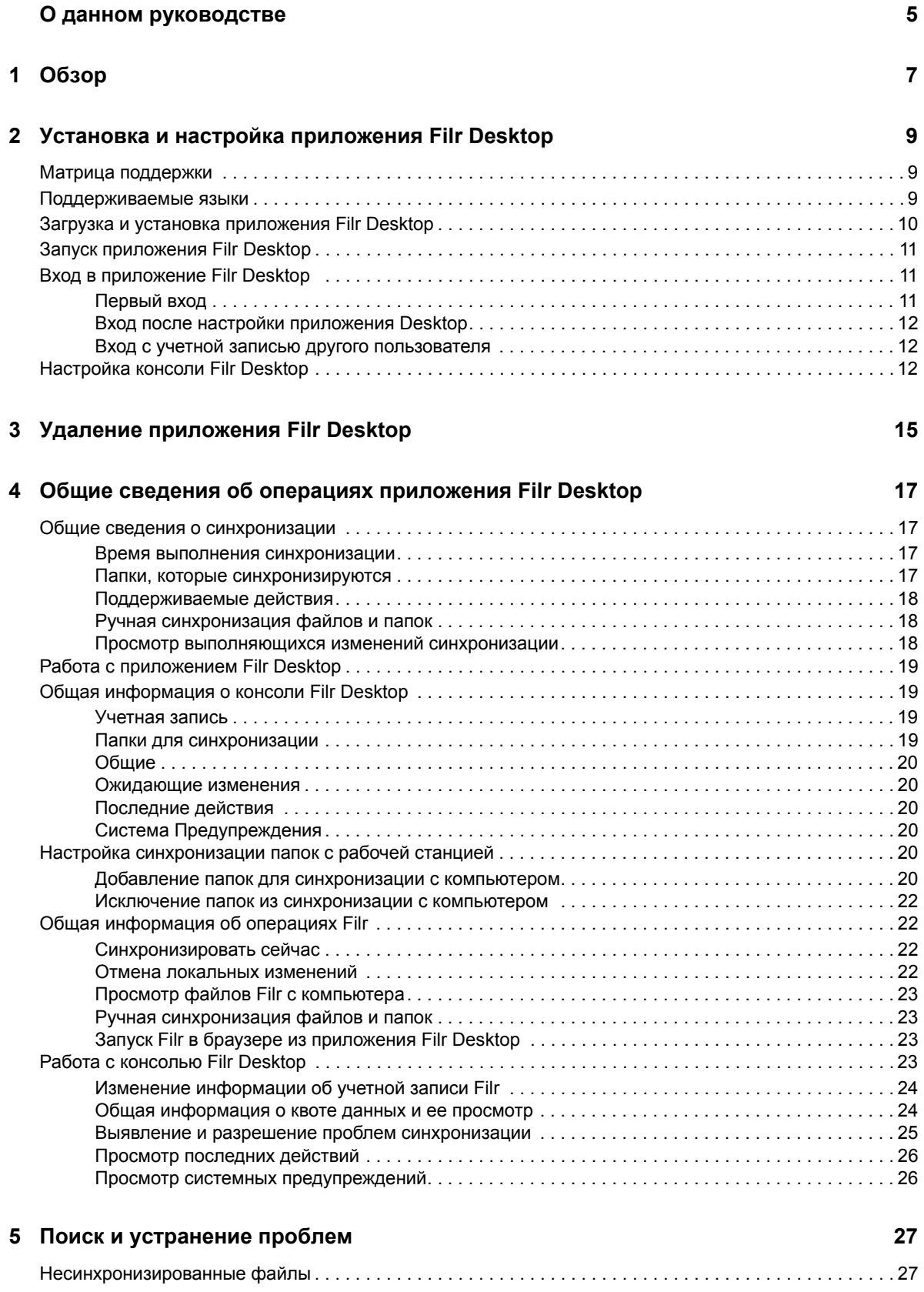

## <span id="page-4-0"></span>**О данном руководстве**

Это руководство предназначено для пользователей Filr Desktop. Оно содержит следующие темы:

Глава 1 на стр. 7: "[Обзор](#page-5-0)"

.

- Глава 2 на стр. 9: "Установка и настройка приложения [Filr Desktop"](#page-6-0)
- Глава 3 на стр. 15: "Удаление приложения [Filr Desktop"](#page-11-0)
- Глава 4 на стр. 17: "Общие сведения об операциях приложения [Filr Desktop"](#page-12-0)
- Глава 5 на стр. 27: "Поиск и [устранение](#page-22-0) проблем"

#### **Для кого предназначено это руководство**

Это руководство предназначено для пользователей Filr Desktop.

#### **Предложения и пожелания**

Мы будем рады получить ваши комментарии и предложения по данному руководству и по другой документации, включенной в этот продукт. Вы можете воспользоваться функцией **комментирования темы** внизу каждой страницы электронной документации.

#### **Обновления документации**

Последнюю версию документа *Micro Focus Filr Administrative User Interface Reference (Справка по интерфейсу пользователя — администратора Micro Focus Filr)* и другую документацию см. на веб-сайте [документации](http://www.novell.com/documentation/filr-3) Filr 3 (http://www.novell.com/documentation/filr-3).

#### **Дополнительная документация**

Дополнительную информацию см. в документации к Micro Focus Filr на веб-[сайте](http://www.novell.com/documentation/filr-3) [документации](http://www.novell.com/documentation/filr-3) Filr 3 (http://www.novell.com/documentation/filr-3).

## <span id="page-5-0"></span>1 <sup>1</sup>**Обзор**

Micro Focus Filr позволяет легко получить доступ ко всем файлам и папкам с настольного компьютера, браузера или мобильного устройства. Кроме того, имеется возможность обеспечить совместную работу с вашими файлами, предоставив другим пользователям совместный доступ к файлам и папкам. Более подробный обзор Micro Focus Filr см. в разделе О приложении Filr документа Руководство по доступу к Filr 3.4 для пользователей.

Доступ к Filr можно получить не только с рабочей станции, но и указанными ниже способами.

- Из веб-браузера на рабочей станции согласно инструкциям в документе Руководство по доступу к Filr 3.4 для пользователей.
- $\bullet$  С мобильного устройства согласно инструкциям в документе Micro Focus Filr Mobile App (Краткое руководство по приложению Micro Focus Filr Mobile).

Можно синхронизировать файлы Micro Focus Filr с компьютером, а затем изменить их напрямую без доступа к сайту Filr. Дополнения, изменения и другие операции синхронизируются между Filr и компьютером.

Чтобы можно было использовать приложение Filr Desktop, ваш администратор Filr должен активировать его использование с сайтом Filr. Дополнительную информацию см. в разделе "Desktop Access—Default Settings (Настройки доступа к приложению Desktop по умолчанию)" документа *Filr 3.4: Administrative UI Reference (Справка по интерфейсу пользователя администратора Filr 3.4)*.

## <span id="page-6-0"></span>2 <sup>2</sup>**Установка и настройка приложения Filr Desktop**

В этом разделе подробно описаны требования к системе и шаги по установке и настройке приложения Filr Desktop.

- "Матрица [поддержки](#page-6-1)" на стр. 9
- "[Поддерживаемые](#page-6-2) языки" на стр. 9
- "Загрузка и установка приложения [Filr Desktop"](#page-7-0) на стр. 10
- "Запуск приложения [Filr Desktop"](#page-8-0) на стр. 11
- "Вход в приложение [Filr Desktop"](#page-8-1) на стр. 11
- "Настройка консоли [Filr Desktop"](#page-9-2) на стр. 12

### <span id="page-6-1"></span>**Матрица поддержки**

В следующей таблице указаны предварительные требования для установки приложения Filr Desktop:

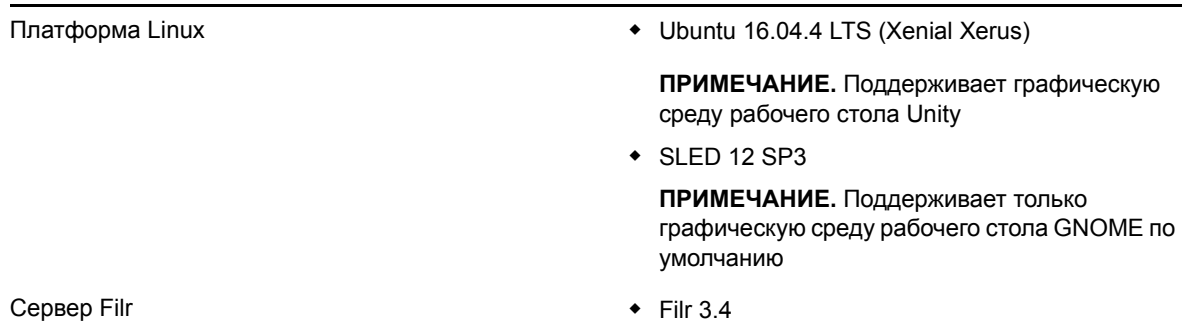

#### **Неподдерживаемая платформа**

### <span id="page-6-2"></span>**Поддерживаемые языки**

Язык отображения приложения Filr Desktop по умолчанию определяется установкой языка рабочей станции, на которой выполняется данное приложение.

В приложении Filr Desktop поддерживаются указанные ниже языки.

- Чешский
- китайский (упрощенное письмо);
- китайский (традиционное письмо);
- датский;
- нидерландский;
- английский;
- финский;
- французский;
- немецкий;
- венгерский;
- итальянский;  $\bullet$
- Японский
- Польский
- португальский (Бразилия);
- русский;
- испанский;
- шведский.

### <span id="page-7-0"></span>Загрузка и установка приложения Filr Desktop

1 На рабочей станции откройте приложение Filr Web в браузере.

Информацию о том, как запустить Micro Focus Filr из браузера, см. в разделе Доступ к Filr из веб-браузера документа Руководство по доступу к Filr 3.4 для пользователей.

- 2 Щелкните свое имя со ссылкой в верхнем правом углу страницы, затем щелкните пункт Загрузка приложения Filr Desktop.
- 3 Щелкните ссылку Клиент для Linux, чтобы загрузить приложение, которое архивировано в ТАR-файл.
- 4 Откройте терминал и выполните указанные ниже действия:
	- 4а Выполните следующую команду, чтобы распаковать загруженный файл и создать каталог FilrLinuxClient:

tar -xvf FilrLinuxClient.tar.bz2

где FilrLinuxClient.tar.bz2 - это имя загруженного ТАR-файла.

4b Чтобы установить клиент Linux, откройте каталог FilrLinuxClient и выполните следующую команду от имени пользователя root:

sudo sh filrClient.sh --install

Ubuntu: Чтобы установить клиент Linux на Ubuntu, используйте оболочку bash, чтобы запустить команду от имени пользователя root:

sudo bash filrClient.sh --install

Таблица 2-1 Дополнительные параметры сценария

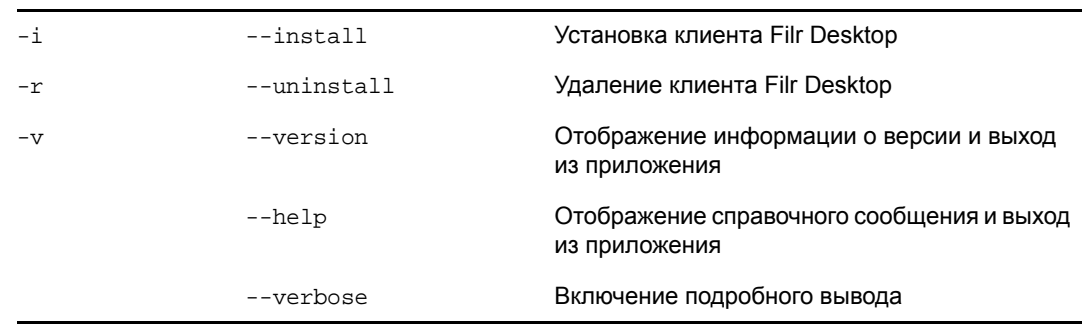

4с Примите лицензионное соглашение.

**5** Выйдите из операционной системы и войдите заново. Приложение Filr Desktop запустится автоматически.

**ПРИМЕЧАНИЕ.** Если заново не войти на компьютер, некоторые функции не будут работать надлежащим образом.

**6** Войдите в приложение Filr Desktop. См. раздел "[Первый](#page-8-2) вход" на стр. 11

### <span id="page-8-0"></span>**Запуск приложения Filr Desktop**

Порядок запуска приложения Desktop вручную

- В графическом интерфейсе пользователя клиента для Linux последовательно выберите пункты **Приложения** > **Другие** > **Micro Focus Filr**.
- Запустите терминал в режиме командной строки и выполните следующую команду: filrClient

### <span id="page-8-1"></span>**Вход в приложение Filr Desktop**

В зависимости от того, как выполняется вход — первый раз, после настройки приложения Desktop или с учетной записью другого пользователя, — см. информацию в соответствующем разделе.

- "[Первый](#page-8-2) вход" на стр. 11
- "Вход после настройки [приложения](#page-9-0) Desktop" на стр. 12
- "Вход с учетной записью другого [пользователя](#page-9-1)" на стр. 12

### <span id="page-8-2"></span>**Первый вход**

После загрузки и установки приложения Filr Desktop поступит запрос на вход в приложение. Дополнительную информацию о загрузке и установке приложения Filr Desktop см. в разделе "Загрузка и установка приложения [Filr Desktop"](#page-7-0) на стр. 10.

Вход в приложение Filr Desktop

**1** В диалоговом окне входа в Micro Focus Filr укажите следующую информацию:

**Имя пользователя.** Укажите имя пользователя Filr, которое используется для входа на сайт Filr.

**Пароль.** Укажите пароль Filr, который используется для входа на сайт Filr.

**Запомнить пароль.** Выберите этот параметр, чтобы запомнить пароль в приложении Filr Desktop.

**ПРИМЕЧАНИЕ.** Администратор Filr может отключить этот параметр.

**URL-адрес сервера.** Укажите URL-адрес сайта Filr, на котором нужно синхронизировать файлы с вашим компьютером. Например, https://Filr.*mycompany*.com:8443.

**2** Щелкните кнопку **Вход в систему**.

Приложение Filr Desktop выполняется, а значок **Filr** отображается в области уведомлений.

**3** В консоли Filr, которая запускается автоматически, поступит запрос на добавление папок, которые необходимо синхронизировать с рабочей станцией. Информацию о настройке папок для синхронизации см. в разделе "Настройка [синхронизации](#page-15-6) папок с рабочей [станцией](#page-15-6)" на стр. 20.

### <span id="page-9-0"></span>**Вход после настройки приложения Desktop**

Чтобы войти в приложение Filr после первого входа в систему, правой кнопкой мыши щелкните

значок **Filr** в области уведомлений и выберите пункт **Войти в систему**.

### <span id="page-9-1"></span>**Вход с учетной записью другого пользователя**

Чтобы войти как другой пользователь, см. раздел "Изменение [информации](#page-19-2) об учетной записи [Filr"](#page-19-2) на стр. 24.

### <span id="page-9-2"></span>**Настройка консоли Filr Desktop**

Консоль Filr Desktop позволяет выполнить настройку таких параметров, как данные входа, а также включить и отключить автоматический запуск Filr при запуске компьютера. На консоли также можно просмотреть информацию о выполняющихся изменениях синхронизации, последние действия Filr и системные предупреждения:

**1** Войдите в приложение Filr Desktop.

Информацию о входе в приложение Desktop см. в разделе "Вход в [приложение](#page-8-1) Filr [Desktop"](#page-8-1) на стр. 11.

- **2** Правой кнопкой мыши щелкните значок **Filr** в области уведомлений, затем щелкните **Открыть консоль Filr.**
- **3** На консоли Filr Desktop можно выполнить следующие действия настройки:
	- **Изменить данные для входа в систему** На вкладке **Учетная запись** отображается информация входа в систему, введенная при предыдущем входе в систему. Информацию для входа в систему можно изменить по собственному усмотрению. Дополнительные сведения см. в разделе "Вход в приложение [Filr Desktop"](#page-8-1) на стр. 11.
	- **Изменить общую подробную информацию о Filr.** На вкладке **Общие** можно задать автоматический запуск Filr при запуске компьютера. По умолчанию файлы Filr синхронизируются с указанной ниже папкой файловой системы. Эту установку нельзя изменить.

/home/*имя\_вошедшего\_на\_компьютер\_пользователя*/Filr

 **Изменить папки, которые синхронизируются с рабочей станцией.** На вкладке **Папки для синхронизации** можно добавить папки Filr, которые необходимо синхронизировать с рабочей станцией, или удалить уже синхронизированные папки.

На консоли также можно просмотреть следующую информацию:

- **Выполняющиеся изменения синхронизации** На вкладке **Ожидающие изменения** можно просмотреть изменения синхронизации, которые выполняются.
- **Последние действия.** На вкладке **Последние действия** можно просмотреть недавно выполненные действия.

 **Системные предупреждения.** На вкладке **Системные предупреждения** можно просмотреть предупреждения, возвращенные приложением Desktop.

## <span id="page-11-0"></span>Удаление приложения Filr Desktop

Прежде чем удалять приложение Filr Desktop, закройте все открытые файлы и приложения Filr.

Удаление приложения Filr Desktop

- Удаляет все файлы приложения и данные конфигурации Filr.
- В процессе удаления ранее загруженные и синхронизированные файлы и папки перемещаются в следующую папку:

/home/имя пользователя/имя папки Filr и метка времени,

где метка времени - это дата удаления в формате гггг\_мм дд чч мм сс.

Пример: home/имя пользователя/Filr2017 10 26 18 27 19

Если папки больше не нужны, их можно удалить. Однако файлы и папки все еще существуют на сервере Filr.

Чтобы удалить приложение Filr Desktop, выполните указанные ниже действия.

- 1 Запустите терминал в режиме командной строки.
- 2 Выполните следующую команду от имени пользователя root:

```
sudo /opt/novell/filr/bin/filrClient --uninstall
```
**ЗАМЕЧАНИЕ.** Если при удалении приложения Desktop на рабочей станции недостаточно места на диске (около 200 МБ), то в процессе удаления могут не удалиться указанные ниже пакеты RPM:

- filr-linux-desktop
- filr-linux-desktop-nautillus

Чтобы выполнить полное удаление, выполните указанные ниже действия для удаления пакетов RPM вручную:

- 1 Запустите терминал.
- 2 Выполните указанные ниже команды от имени пользователя root:
	- \* # sudo zypper remove filr-linux-desktop
	- \* # sudo zypper remove filr-linux-desktop-nautillus
	- + #sudo rm -r /tmp/filr-installed

### <span id="page-12-0"></span>4 <sup>4</sup>**Общие сведения об операциях приложения Filr Desktop**

- "Общие сведения о [синхронизации](#page-12-1)" на стр. 17
- "Работа с [приложением](#page-14-0) Filr Desktop" на стр. 19
- "Общая информация о консоли [Filr Desktop"](#page-14-1) на стр. 19
- "Настройка [синхронизации](#page-15-4) папок с рабочей станцией" на стр. 20
- "Общая [информация](#page-17-1) об операциях Filr" на стр. 22
- "Работа с консолью [Filr Desktop"](#page-18-3) на стр. 23

### <span id="page-12-1"></span>**Общие сведения о синхронизации**

- "Время выполнения [синхронизации](#page-12-2)" на стр. 17
- "Папки, которые [синхронизируются](#page-12-3)" на стр. 17
- "[Поддерживаемые](#page-13-0) действия" на стр. 18
- "Ручная [синхронизация](#page-13-1) файлов и папок" на стр. 18
- "Просмотр [выполняющихся](#page-13-2) изменений синхронизации" на стр. 18

### <span id="page-12-2"></span>**Время выполнения синхронизации**

Синхронизация приложения Filr Desktop с сервером Filr выполняется сразу же после сохранения и закрытия файла; синхронизация сервера Filr с приложением Filr Desktop выполняется с интервалами, определенными вашим администратором Filr. По умолчанию синхронизация выполняется каждые 15 минут. Если сервер становится недоступным, клиент настольного компьютера будет пытаться установить связь с сервером каждую минуту до тех пор, пока подключение не будет восстановлено.

Если вы не хотите ждать выполнения запланированной синхронизации, можно синхронизировать файлы вручную. Дополнительные сведения см. в разделе "[Ручная](#page-13-1) [синхронизация](#page-13-1) файлов и папок" на стр. 18.

### <span id="page-12-3"></span>**Папки, которые синхронизируются**

Filr синхронизирует с рабочей станцией файлы, расположенные в областях «Мои файлы», «Доступ открыт мне», «Общедоступные» и «Сетевые папки», которые настроены для синхронизации. Информацию о настройке папок для синхронизации с рабочей станцией см. в разделе "Настройка [синхронизации](#page-15-4) папок с рабочей станцией" на стр. 20.

### <span id="page-13-0"></span>**Поддерживаемые действия**

Любое из перечисленных ниже действий с папками и документами в папке Filr вашей файловой системы синхронизируется между файловой системой компьютера и сервером Filr при следующей синхронизации.

- Создание документов и папок
- Копирование документов и папок
- Удаление документов и папок

Документы и папки, которые удаляются из приложения Filr для настольных компьютеров, также удаляются с сервера, если вы имеете права на их удаление. Однако это не всегда справедливо в случае удаления документов из области "Доступ открыт мне".

Если вам открыт совместный доступ непосредственно для документа или папки, которые вы удаляете из области "Доступ открыт мне", то они больше не синхронизируются с классическим приложением Filr и остаются на сервере.

При удалении документа или папки, которая является подпапкой папки, к которой вам предоставлен совместный доступ, или если документ расположен в папке, к которой вам предоставлен совместный доступ, документ или папка удаляются с сервера, если у вас есть достаточные права на удаление.

- Изменение документов
- Перемещение документов и папок
- Изменение названий документов и папок

### <span id="page-13-1"></span>**Ручная синхронизация файлов и папок**

Если вы не хотите ждать выполнения запланированной синхронизации, можно вручную синхронизировать файлы и папки между Filr и компьютером. Прежде чем синхронизировать файлы, их необходимо закрыть.

Порядок синхронизации всех файлов вручную.

**1** Правой кнопкой мыши щелкните значок **Filr** в области уведомлений, затем щелкните **Синхронизировать > сейчас.** 

Синхронизация отдельного файла или папки вручную

- **1** Найдите файл или папку, которые нужно синхронизировать.
- **2** Правой кнопкой мыши щелкните файл или папку, затем щелкните **Filr > Синхронизировать Сейчас**.

### <span id="page-13-2"></span>**Просмотр выполняющихся изменений синхронизации**

- **1** Правой кнопкой мыши щелкните значок **Filr** в области уведомлений, затем щелкните «Open Filr console (Открыть консоль Filr)».
- **2** Щелкните пункт **Изменения, ожидающие утверждения**.

## <span id="page-14-0"></span>**Работа с приложением Filr Desktop**

После установки приложения Filr Desktop и входа в него оно запускается; при этом в **области**

уведомлений отображается значок **Filler Чтобы открыть папку Filr, щелкните**  $\Phi$ . Можно выполнять следующее:

- Чтобы открыть папку Filr, правой кнопкой мыши щелкните <sup>[12]</sup>, затем щелкните Open Filr **folder (Открыть папку Filr)**.
- Чтобы запустить консоль Filr, правой кнопкой мыши щелкните <sup>[12]</sup>, затем щелкните Open **Filr console (Открыть консоль Filr)**.
- Чтобы получить доступ к Filr через браузер, правой кнопкой мыши щелкните  $\Phi$ , затем щелкните **Посетить Filr в Интернете**.
- Чтобы вручную синхронизировать все файлы, правой кнопкой мыши щелкните  $\Box$  затем щелкните **Синхронизировать сейчас**.
- Чтобы выйти из приложения Desktop, правой кнопкой мыши щелкните  $\Box$ , а затем щелкните **Выйти из системы**.
- Чтобы войти в приложение Desktop, правой кнопкой мыши щелкните **XI**, а затем щелкните **Войти в систему**
- Чтобы просмотреть версию Filr, правой кнопкой мыши щелкните <sup>Ф</sup>, затем щелкните О **программе Micro Focus Filr**.
- Чтобы просмотреть файл справки, правой кнопкой мыши щелкните  $\Phi$ , затем щелкните **Справка**.
- Чтобы выйти из приложения, правой кнопкой мыши щелкните  $\Phi$ , затем щелкните Выход.

### <span id="page-14-1"></span>**Общая информация о консоли Filr Desktop**

В консоли Filr Desktop есть следующие параметры:

### <span id="page-14-2"></span>**Учетная запись**

- Позволяет изменить информацию об учетной записи пользователя. Дополнительные сведения см. в разделе "Изменение [информации](#page-19-0) об учетной записи Filr" на стр. 24.
- Отображает квоту данных. Дополнительные сведения см. в разделе "Общая [информация](#page-19-1) о квоте данных и ее [просмотр](#page-19-1)" на стр. 24.

### <span id="page-14-3"></span>**Папки для синхронизации**

 Позволяет загрузить и синхронизировать с рабочей станцией папки Filr в областях «Мои файлы», «Доступ открыт мне», «Общедоступные» и «Сетевые папки». Дополнительные сведения см. в разделе "Настройка [синхронизации](#page-15-4) папок с рабочей станцией" на стр. 20.

### <span id="page-15-0"></span>Общие

• Позволяет включить автоматический запуск Filr при запуске компьютера. По умолчанию файлы Filr синхронизируются с указанной ниже папкой файловой системы. Эту установку нельзя изменить.

/home/имя вошедшего на компьютер пользователя/Filr

### <span id="page-15-1"></span>Ожидающие изменения

• Отображается информация о действиях синхронизации, которые не были выполнены успешно. Можно повторно выполнить действия по синхронизации или отменить изменения, внесенные в рабочую область Filr. Дополнительные сведения см. в разделе "Выявление и разрешение проблем синхронизации" на стр. 25.

### <span id="page-15-2"></span>Последние действия

• Отображается последнее действие, выполненное в приложении Filr Desktop. Дополнительную информацию см. в разделе "Просмотр последних действий" на стр. 26.

### <span id="page-15-3"></span>Система Предупреждения

• Отображаются различные оповещения, например оповещения о новых обновлениях программного обеспечения, паролях с истекшим сроком действия, простое сервера и т. д. Дополнительные сведения см. в разделе "Просмотр системных предупреждений" на стр.  $26.$ 

### <span id="page-15-6"></span><span id="page-15-4"></span>Настройка синхронизации папок с рабочей станцией

Можно выбрать папки и элементы их содержимого, которые должны синхронизироваться с компьютером, а также исключить папки из синхронизации с компьютером.

См. следующие разделы:

- "Добавление папок для синхронизации с компьютером" на стр. 20
- "Исключение папок из синхронизации с компьютером" на стр. 22

### <span id="page-15-5"></span>Добавление папок для синхронизации с компьютером

При первом входе в приложение Filr Desktop пользователю предлагается настроить папки Filr в областях «Мои файлы», «Доступ открыт мне», «Общедоступные» и «Сетевые папки» для синхронизации с рабочей станцией. Настроить синхронизацию папок с рабочей станцией можно при первом входе в приложение или в любое время после первого входа.

Порядок настройки папок Filr для синхронизации с рабочей станцией

- 1 Запустите приложение Filr Desktop.
	- При первом входе:
		- 1. В графическом интерфейсе пользователя клиента для Linux последовательно выберите пункты Приложения > Другие > Micro Focus Filr.
- 2. Щелкните **Войти в систему** и укажите учетные данные для входа.
- 3. Появится запрос на добавление папок, которые необходимо синхронизировать с рабочей станцией. Нажмите кнопку **ОК** и перейдите к пункту [Действ](#page-16-0). 2
- Для последующих входов:
	- 1. Щелкните значок **Filr** в области уведомлений, затем щелкните **Open Filr console (Открыть консоль Filr)**.
	- 2. Щелкните **Папки для синхронизации**, чтобы показать папки, для которых синхронизация включена.
- <span id="page-16-0"></span>**2** Нажмите кнопку **Добавить**.

Откроется диалоговое окно «Добавление папок Micro Focus Filr».

- <span id="page-16-1"></span>**3** Откройте вкладку **Мои файлы**, **Доступ открыт мне**, **Сетевые папки** или **Общедоступные** в зависимости от того, где находится папка, которую необходимо синхронизировать.
- **4** (Дополнительно) Чтобы выполнить обзор вложенных папок, щелкните имя папки.
- <span id="page-16-2"></span>**5** Щелкните значок **Загрузить** рядом с папкой, которую необходимо синхронизировать. или

Чтобы синхронизировать все папки, щелкните значок Загрузить **[4] в верхней части** списка папок.

При выборе папки для синхронизации вложенные папки также синхронизируются.

Администратор Filr должен включить возможность синхронизации общедоступных сетевых папок и файлов с классическим приложением Filr. Если администратор не включил сетевые папки для синхронизации, то рядом с папкой отображается красный значок, указывающий на невозможность синхронизации папки.

В зависимости от способа, которым реализована синхронизация файлов вашим администратором Filr, файлы в сетевой папке могут синхронизироваться спустя некоторое время. Если в сетевой папке имеются несинхронизированные файлы, сначала попытайтесь получить к ним доступ из веб-приложения Filr или мобильного приложения Filr. Если файл все равно не удается синхронизировать с приложением Filr для настольных компьютеров, обратитесь к администратору Filr.

- **6** Повторите [Действ](#page-16-1). 3 [Действ](#page-16-2). 5 для синхронизации дополнительных папок в расположениях **Мои файлы**, **Доступ открыт мне**, **Сетевые папки** или **Общедоступные**.
- **7** (Дополнительно) Щелкните значок Синхронизированные **/** рядом с любой папкой, для которой необходимо остановить синхронизацию.

Нельзя остановить синхронизацию подпапки при выполнении синхронизации родительской папки. Для этого необходимо остановить синхронизацию последней.

или

Чтобы остановить синхронизацию всех папок, щелкните значок **Синхронизированные** в верхней части списка папок.

**8** Нажмите кнопку **ОК**.

Папки, выбранные для синхронизации, перечислены на странице «Папки для синхронизации».

**9** Убедитесь в том, что необходимо синхронизировать папки, которые имеются в списке, затем нажмите кнопку **Применить**.

Если размер выбранной папки превышает 500 МБ, ее имя отображается красным цветом. Для больших папок изменение цвета имени на красный может выполняться длительное время.

#### <span id="page-17-0"></span>**Исключение папок из синхронизации с компьютером**

Порядок исключения папок из синхронизации с компьютером

- **1** Запустите приложение Filr Desktop.
- **2** Щелкните **Папки для синхронизации**.
- **3** Выберите папки, которые больше не должны синхронизироваться с вашим компьютером.
- **4** Нажмите кнопку **Удалить**.

**ПРИМЕЧАНИЕ.** Параметр **Удалить** недоступен в то время, когда папки еще синхронизируются с компьютером.

- **5** Нажмите кнопку **Применить**.
- **6** Ознакомьтесь с предупреждением и нажмите кнопку **Продолжить**, чтобы удалить выбранные папки.

### <span id="page-17-1"></span>**Общая информация об операциях Filr**

Информация о различных операциях Filr приведена в указанных ниже разделах:

- "[Синхронизировать](#page-17-2) сейчас" на стр. 22
- "Отмена [локальных](#page-17-3) изменений" на стр. 22
- "Просмотр файлов Filr с [компьютера](#page-18-0)" на стр. 23
- "Ручная [синхронизация](#page-18-1) файлов и папок" на стр. 23
- "Запуск Filr в браузере из приложения [Filr Desktop"](#page-18-2) на стр. 23

### <span id="page-17-2"></span>**Синхронизировать сейчас**

Синхронизирует выбранные файлы и папки

- Чтобы синхронизировать определенный файл или определенную папку, правой кнопкой мыши щелкните файл или папку, затем выберите пункты **Filr > Синхронизировать сейчас**.
- Чтобы синхронизировать все файлы и папки, правой кнопкой мыши щелкните значок Filr в области уведомлений и щелкните **Синхронизировать сейчас.**

### <span id="page-17-3"></span>**Отмена локальных изменений**

Чтобы отменить любые локальные изменения, внесенные в файл или папку, которые невозможно синхронизировать с сервером Filr, выполните указанные ниже действия.

- **1** Правой кнопкой мыши щелкните файл или папку.
- **2** Щелкните **Filr** > **Отменить локальные изменения**.

### <span id="page-18-0"></span>**Просмотр файлов Filr с компьютера**

**1** Щелкните значок **Filr** в области уведомлений.

или

Правой кнопкой мыши щелкните значок **Filr** в области уведомлений, затем щелкните пункт **Открыть папку Filr**.

Открыть папку Filr можно непосредственно из файловой системы. Папка Filr расположена в каталоге /home/*имя\_вошедшего\_на\_компьютер\_пользователя*/Filr.

Папка Filr также расположена в области Закладки.

Информацию, относящуюся к синхронизации файлов между рабочей станцией и Filr, см. в разделе "Общие сведения о [синхронизации](#page-12-1)" на стр. 17.

### <span id="page-18-1"></span>**Ручная синхронизация файлов и папок**

Если вы не хотите ждать выполнения запланированной синхронизации, можно вручную синхронизировать файлы и папки между Filr и компьютером. Прежде чем синхронизировать файлы, их необходимо закрыть.

Порядок синхронизации всех файлов вручную.

**1** Правой кнопкой мыши щелкните значок **Filr** в области уведомлений и нажмите кнопку **Синхронизировать сейчас**.

Синхронизация отдельного файла или папки вручную

- **1** Найдите файл или папку, которые нужно синхронизировать.
- **2** Правой кнопкой мыши щелкните файл или папку и выберите пункты **Filr > Синхронизировать сейчас**.

### <span id="page-18-2"></span>**Запуск Filr в браузере из приложения Filr Desktop**

Можно запустить Filr в браузере, используя приложение Filr Desktop.

**1** Правой кнопкой мыши щелкните значок **Filr** в области уведомлений и выберите пункт **Посетить Filr в Интернете**.

### <span id="page-18-3"></span>**Работа с консолью Filr Desktop**

В следующих разделах описана работа с консолью Filr Desktop:

- "Изменение [информации](#page-19-0) об учетной записи Filr" на стр. 24
- "Общая [информация](#page-19-1) о квоте данных и ее просмотр" на стр. 24
- "Выявление и разрешение проблем [синхронизации](#page-20-0)" на стр. 25
- "Просмотр [последних](#page-21-0) действий" на стр. 26
- "Просмотр системных [предупреждений](#page-21-1)" на стр. 26

### <span id="page-19-2"></span><span id="page-19-0"></span>Изменение информации об учетной записи Filr

При начальной настройке приложения Filr Desktop указываются данные вашей учетной записи и информация о сервере Filr. После начального конфигурирования можно изменить информацию в любое время.

- 1 Правой кнопкой мыши щелкните значок Film в области уведомлений, затем щелкните Open Filr console (Открыть консоль Filr).
- 2 В консоли Desktop щелкните Учетная запись.
- 3 Укажите следующую информацию.

Имя пользователя. Укажите имя пользователя Filr, которое используется для входа на сайт Filr.

Пароль. Укажите пароль Filr, который используется для входа на сайт Filr.

Запомнить пароль. Выберите этот параметр, чтобы запомнить пароль в приложении Filr Desktop. (Администратор Filr может отключить этот параметр).

URL-адрес сервера. Укажите URL-адрес сайта Filr, на котором нужно синхронизировать файлы с вашим компьютером. Например, https://Filr.mycompany.com.

4 Нажмите кнопку Применить.

### <span id="page-19-1"></span>Общая информация о квоте данных и ее просмотр

Квоты данных может включить администратор Filr с целью ограничить объем данных, которые сохраняются на сайте Filr.

Если квоты данных включены на вашем сайте Filr, необходимо понимать, какие данные входят в эти квоты, иметь представление о разных видах существующих квот данных, а также знать, как просмотреть текущее использование данных, чтобы знать о приближении объема данных к объему выделенной квоты. По достижении выделенной квоты Filr позволяет очистить файлы и вложения, которые ранее были удалены.

#### Общие сведения о квотах данных

Квоты данных ограничивают объем данных, которые отдельные пользователи могут добавлять на сайт Filr. Файлы, которые расположены в сетевых папках (включая домашний каталог), не засчитываются в квоту.

#### Просмотр квоты данных

Квоты данных могут использоваться (равно как и не использоваться) на сайте Filr. Если квоты данных недоступны для просмотра согласно описанию в этом разделе, то ваш администратор Filr еще не ограничил для вас объем данных, которые можно загрузить на сайт Filr.

Можно просмотреть квоту данных непосредственно в приложении для настольного компьютера.

- 1 Правой кнопкой мыши щелкните значок Film в области уведомлений, затем щелкните Open Filr console (Открыть консоль Filr).
- 2 В консоли Desktop щелкните Учетная запись.

Выводится ваша квота данных, а также объем места, которое используется в настоящий момент. Также отображается максимальный размер файла, т. е. предельно допустимый размер файла для передачи на сайт Filr.

Дополнительную информацию см. в разделе "Управление квотой данных" документа Руководство по доступу к Filr 3.4 для пользователей.

### <span id="page-20-0"></span>Выявление и разрешение проблем синхронизации

Большинство проблем синхронизации можно разрешить в разделе "Отложенные действия" консоли Filr. Если требуется дальнейшее изучение проблем, можно просмотреть файлы журналов на настольном компьютере.

• "Общие сведения об отложенных операциях" на стр. 25

#### <span id="page-20-1"></span>Общие сведения об отложенных операциях

Вы можете столкнуться с любой проблемой синхронизации, о которой свидетельствует один из указанных ниже значков.

- Ошибка передачи.
- Предупреждение отправки.
- **•** Ошибка загрузки.
- **••** Предупреждение загрузки.
- **••** Ошибки отправки и загрузки.
- **••** Предупреждения отправки и загрузки.
- $\mathbf{\hat{C}}$ : Клиент еще не пытался отправить или загрузить файл.

Если вы не знаете, почему документ не загружается или не отправляется, просмотрите последние действия согласно описанию в разделе "Просмотр последних действий" на стр. 26.

### <span id="page-21-0"></span>**Просмотр последних действий**

Можно просмотреть последние действия, которые выполнялись в приложении Filr Desktop. Например, можно просмотреть дату и время синхронизации папок Filr, измененные файлы, а также информацию о любых проблемах синхронизации, с которыми вы сталкиваетесь.

Порядок просмотра последних действий.

- **1** Правой кнопкой мыши щелкните значок **Filr** в области уведомлений, затем щелкните **Open Filr console (Открыть консоль Filr)**.
- **2** Нажмите кнопку **Последние действия**.

### <span id="page-21-1"></span>**Просмотр системных предупреждений**

Иногда приложение Filr Desktop оповещает пользователей, например, о новых обновлениях программного обеспечения, просроченных паролях, простое сервера и т. д.

При наличии системных предупреждений этот информационный значок **С** мигает над значком

 $_{\rm{Filr}}$   $\Phi$ 

Порядок просмотра системных предупреждений.

- **1** Правой кнопкой мыши щелкните значок **Filr** в области уведомлений, затем щелкните **Open Filr console (Открыть консоль Filr)**.
- **2** Нажмите кнопку **Системные предупреждения**.

## <span id="page-22-0"></span>5 <sup>5</sup>**Поиск и устранение проблем**

В следующих разделах описаны процедуры по поиску и устранению неполадок, имеющие отношение к тем сценариям, с которыми может столкнуться пользователь при использовании приложения Filr Desktop.

"[Несинхронизированные](#page-22-1) файлы" на стр. 27

### <span id="page-22-1"></span>**Несинхронизированные файлы**

В представлении **Ожидающие изменения** на консоли Filr иногда содержится полезная информация о действиях синхронизации, которые не были выполнены успешно.

- **1** Правой кнопкой мыши щелкните значок **Filr** в области уведомлений, затем щелкните **Open Filr console (Открыть консоль Filr)**
- **2** В представлении "Ожидающие изменения" можно попытаться повторно выполнить действия синхронизации или отменить изменения, внесенные в рабочую область Filr.

Также можно использовать щелчок правой кнопкой мыши для отмены изменений, которые невозможно синхронизировать с сервером:

- **1** Правой кнопкой мыши щелкните файл или папку.
- **2** Щелкните **Filr** > **Отменить локальные изменения**.